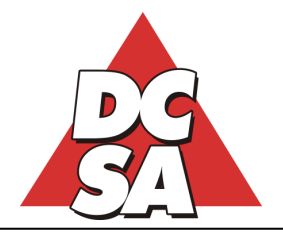

r Soffware srll Via Paolo Borsellino, 10 – 00045 Genzano di Roma (RM) Partita IVA, Cod.Fisc. e C.C.I.A.A.: 05542501001 (Ex RM 153588/1998) Tel.: 06/93.90.112 (r.a.) – Fax: 06/93.90.764 – Capitale Sociale: € 52.000 Internet: www.dcsa.it – E-Mail: datacenter@dcsa.it - PEC: datacenter@pec.it

## **Installazione del Client di Mexal in ambiente Windows**

- 1) Dopo aver scaricato il file, questo va scompattato in una cartella qualsiasi, quindi deve essere eseguito il file estratto (**idesksetup.exe**) facendo un doppio click su di esso;
- 2) Lasciare selezionata la modalità "Standard" e confermare con un click su OK. A questo punto viene creata sul Desktop di Windows una nuova icona relativa al programma Client di Mexal;
- 3) Facendo doppio click sulla nuova icona, la prima volta si dovrà selezionare:
	- a. "**Local**" se il Server di Mexal è una macchina di proprietà (cioè presente nella propria rete locale) o comunque raggiungibile mediante un indirizzo IP statico o un nome univoco (ad es. se il Server è una macchina in Cloud presso un qualsiasi Provider o fornitore di servizi di questo tipo);
	- b. "**Live**" se ci si deve connettere ad una installazione residente sulla Server-Farm della Passepartout.
- 4) Per le installazioni **Local** sarà sufficiente indicare il nome del Server o il suo indirizzo IP e la relativa porta dedicata al servizio Mexal (tipicamente 9000). Per le installazioni **Live** deve essere indicato il nome univoco del **Dominio** della propria installazione (assegnato direttamente dalla Passepartout), seguito dalle credenziali di accesso a Mexal;
- 5) A questo punto si deve fare click su "Connetti" per avviare la sessione di lavoro.

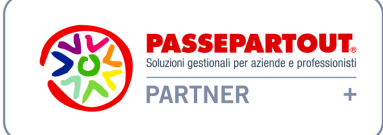

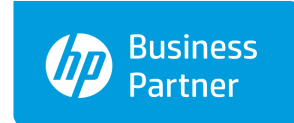